## **VIEW COURSE FEEDBACK REPORT IN ERP AS A FACULTY**

- 1. Login to your ERP account
- 2. Select "Faculty" role if you have more than one role.
- 3. Click "Course Feedback Report" from the left menu
- 4. Make the required selections.

Like., Academic Year : 2018-19 Term: Even Term Feedback: Feedback for Theory Course

- Your courses are automatically listed in "Course Faculty" dropdown.
- Select the respective course

**n** Home / [Course FeedBack Report]

• Click "Download Consolidated PDF"

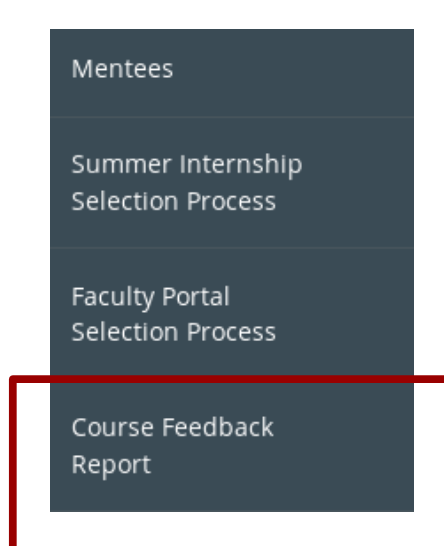

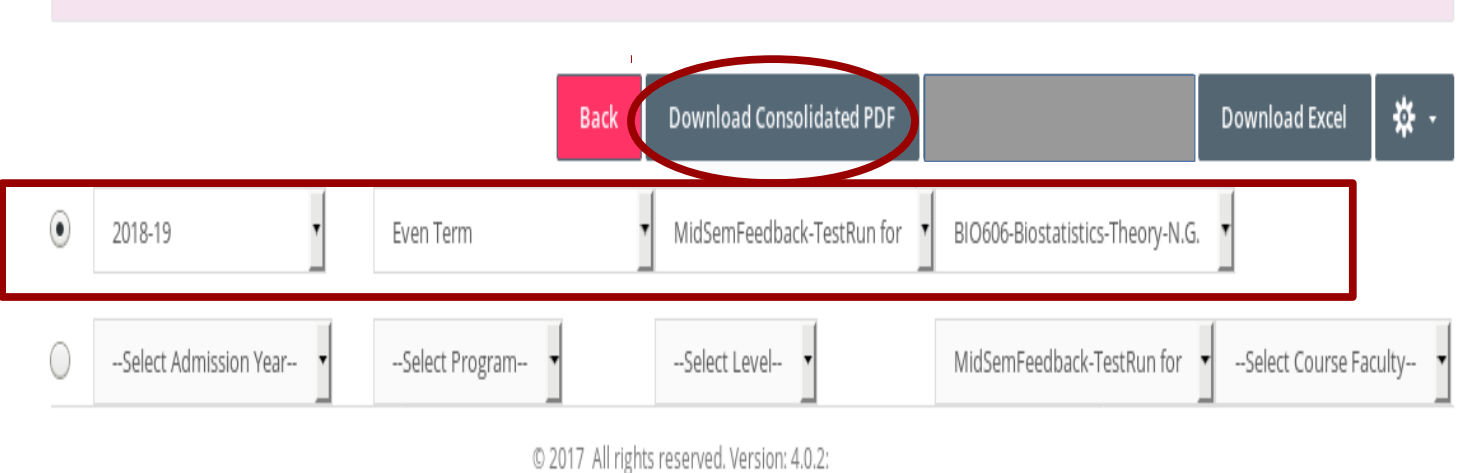

## **NOTE:**

- You will be able to view the feedback of the course you are assigned in ERP.
- You will be able to download Consolidated pdfs of course feedback without the name or rollno or any identity of the student.